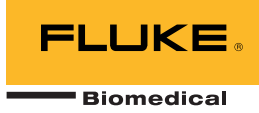

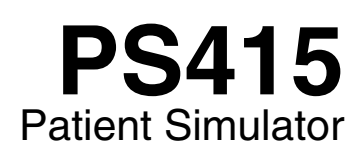

# Operators Manual

PN 2572338 March 2006 © 2006 Fluke Corporation, All rights reserved. Printed in USA All product names are trademarks of their respective companies.

# *Warranty and Product Support*

Fluke Biomedical warrants this instrument against defects in materials and workmanship for one full year from the date of original purchase. During the warranty period, we will repair or, at our option, replace at no charge a product that proves to be defective, provided you return the product, shipping prepaid, to Fluke Biomedical. This warranty does not apply if the product has been damaged by accident or misuse or as the result of service or modification by other than Fluke Biomedical. IN NO EVENT SHALL FLUKE BIOMEDICAL BE LIABLE FOR CONSEQUENTIAL DAMAGES.

Only serialized products and their accessory items (those products and items bearing a distinct serial number tag) are covered under this one–year warranty. PHYSICAL DAMAGE CAUSED BY MISUSE OR PHYSICAL ABUSE IS NOT COVERED UNDER THE WARRANTY. Items such as cables and nonserialized modules are not covered under this warranty.

Recalibration of instruments is not covered under the warranty.

This warranty gives you specific legal rights, and you may also have other rights which vary from state to state, province to province, or country to country. This warranty is limited to repairing the instrument to Fluke Biomedical's specifications.

### *Warranty Disclaimer*

Should you elect to have your instrument serviced and/or calibrated by someone other than Fluke Biomedical, please be advised that the original warranty covering your product becomes void when the tamper-resistant Quality Seal is removed or broken without proper factory authorization. We strongly recommend, therefore, that you send your instrument to Fluke Biomedical for factory service and calibration, especially during the original warranty period.

### *Notices*

#### All Rights Reserved

 Copyright 2006, Fluke Biomedical. No part of this publication may be reproduced, transmitted, transcribed, stored in a retrieval system, or translated into any language without the written permission of Fluke Biomedical.

#### Copyright Release

Fluke Biomedical agrees to a limited copyright release that allows you to reproduce manuals and other printed materials for use in service training programs and other technical publications. If you would like other reproductions or distributions, submit a written request to Fluke Biomedical.

#### Unpacking and Inspection

Follow standard receiving practices upon receipt of the instrument. Check the shipping carton for damage. If damage is found, stop unpacking the instrument. Notify the carrier and ask for an agent to be present while the instrument is unpacked. There are no special unpacking instructions, but be careful not to damage the instrument when unpacking it. Inspect the instrument for physical damage such as bent or broken parts, dents, or scratches.

#### Technical Support

For application support or answers to technical questions, either email techservices@flukebiomedical.com or call 1-800- 648-7952 or 1-425-446-6945.

#### Claims

Our routine method of shipment is via common carrier, FOB origin. Upon delivery, if physical damage is found, retain all packing materials in their original condition and contact the carrier immediately to file a claim. If the instrument is delivered in good physical condition but does not operate within specifications, or if there are any other problems not caused by shipping damage, please contact Fluke Biomedical or your local sales representative.

#### Standard Terms and Conditions

#### Refunds and Credits

Please note that only serialized products and their accessory items (i.e., products and items bearing a distinct serial number tag) are eligible for partial refund and/or credit. Nonserialized parts and accessory items (e.g., cables, carrying cases, auxiliary modules, etc.) are not eligible for return or refund. Only products returned within 90 days from the date of original purchase are eligible for refund/credit. In order to receive a partial refund/credit of a product purchase price on a serialized product, the product must not have been damaged by the customer or by the carrier chosen by the customer to return the goods, and the product must be returned complete (meaning with all manuals, cables, accessories, etc.) and in "as new" and resalable condition. Products not returned within 90 days of purchase, or products which are not in "as new" and resalable condition, are not eligible for credit return and will be returned to the customer. The Return Procedure (see below) must be followed to assure prompt refund/credit.

#### Restocking Charges

Products returned within 30 days of original purchase are subject to a minimum restocking fee of 15 %. Products returned in excess of 30 days after purchase, but prior to 90 days, are subject to a minimum restocking fee of 20 %. Additional charges for damage and/or missing parts and accessories will be applied to all returns.

#### Return Procedure

All items being returned (including all warranty-claim shipments) must be sent freight-prepaid to our factory location. When you return an instrument to Fluke Biomedical, we recommend using United Parcel Service, Federal Express, or Air Parcel Post. We also recommend that you insure your shipment for its actual replacement cost. Fluke Biomedical will not be responsible for lost shipments or instruments that are received in damaged condition due to improper packaging or handling.

Use the original carton and packaging material for shipment. If they are not available, we recommend the following guide for repackaging:

- Use a double–walled carton of sufficient strength for the weight being shipped.
- Use heavy paper or cardboard to protect all instrument surfaces. Use nonabrasive material around all projecting parts.
- Use at least four inches of tightly packed, industry-approved, shock-absorbent material around the instrument.

#### **Returns for partial refund/credit:**

Every product returned for refund/credit must be accompanied by a Return Material Authorization (RMA) number, obtained from our Order Entry Group at 1-800-648-7952 or 1-425-446- 6945.

#### **Repair and calibration:**

To find the nearest service center, goto [www.flukebiomedical.com/service o](http://www.flukebiomedical.com/service)r

In the U.S.A.: Cleveland Calibration Lab Tel: 1-800-850-4606 Email: globalcal@flukebiomedical.com

 Everett Calibration Lab Tel: 1-888-993-5853 Email: service.status@fluke.com

In Europe, Middle East, and Africa: Eindhoven Calibration Lab Tel: +31-402-675300 Email: ServiceDesk@fluke.com

In Asia:

 Everett Calibration Lab Tel: +425-446-6945 Email: service.international@fluke.com

#### **Certification**

This instrument was thoroughly tested and inspected. It was found to meet Fluke Biomedical's manufacturing specifications when it was shipped from the factory. Calibration measurements are traceable to the National Institute of Standards and Technology (NIST). Devices for which there are no NIST calibration standards are measured against in-house performance standards using accepted test procedures.

#### WARNING

Unauthorized user modifications or application beyond the published specifications may result in electrical shock hazards or improper operation. Fluke Biomedical will not be responsible for any injuries sustained due to unauthorized equipment modifications.

#### Restrictions and Liabilities

Information in this document is subject to change and does not represent a commitment by Fluke Biomedical. Changes made to the information in this document will be incorporated in new editions of the publication. No responsibility is assumed by Fluke Biomedical for the use or reliability of software or equipment that is not supplied by Fluke Biomedical, or by its affiliated dealers.

#### Manufacturing Location

The PS415 Patient Simulator is manufactured in Everett, WA, U.S.A.

# **Table of Contents**

### **Chapter**

### **Title**

### Page

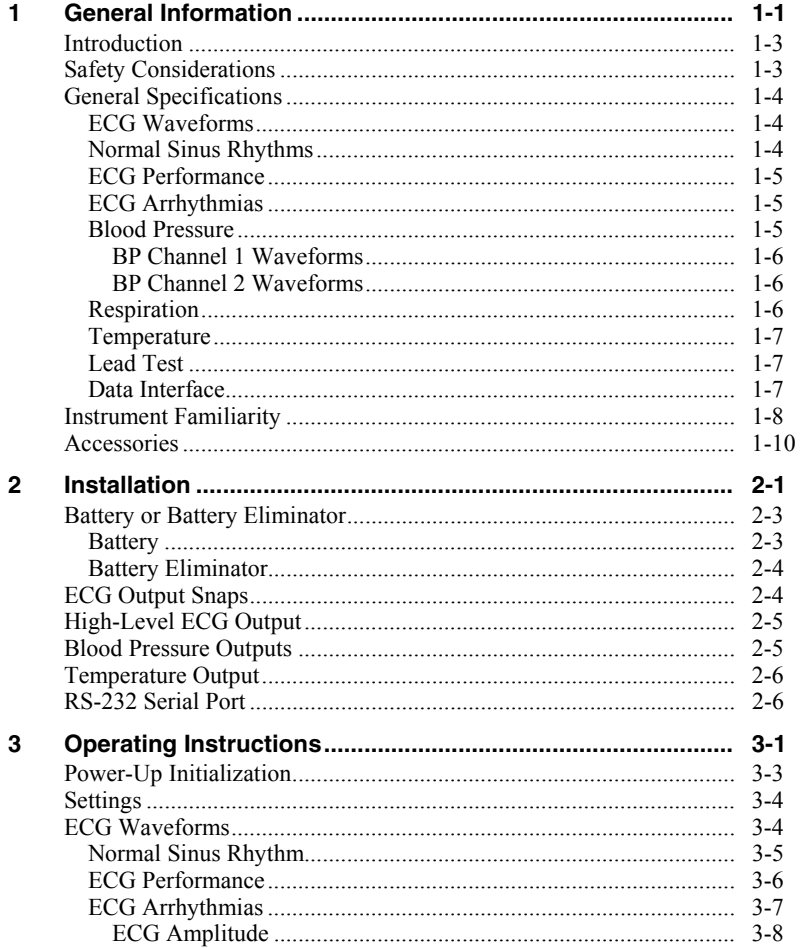

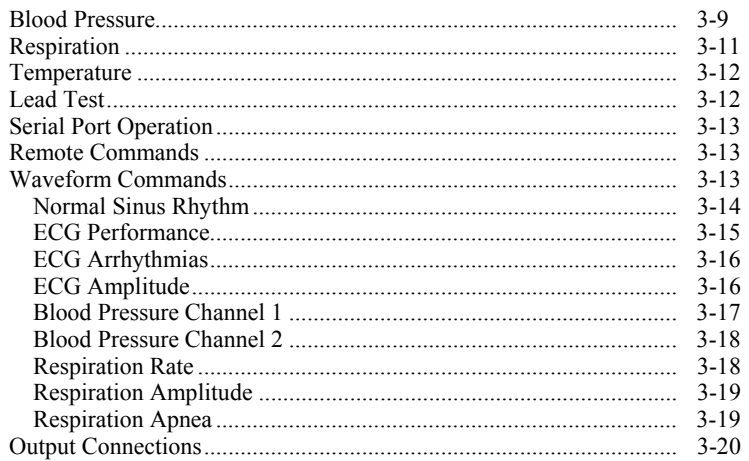

# *List of Tables*

#### **Table Title Page**

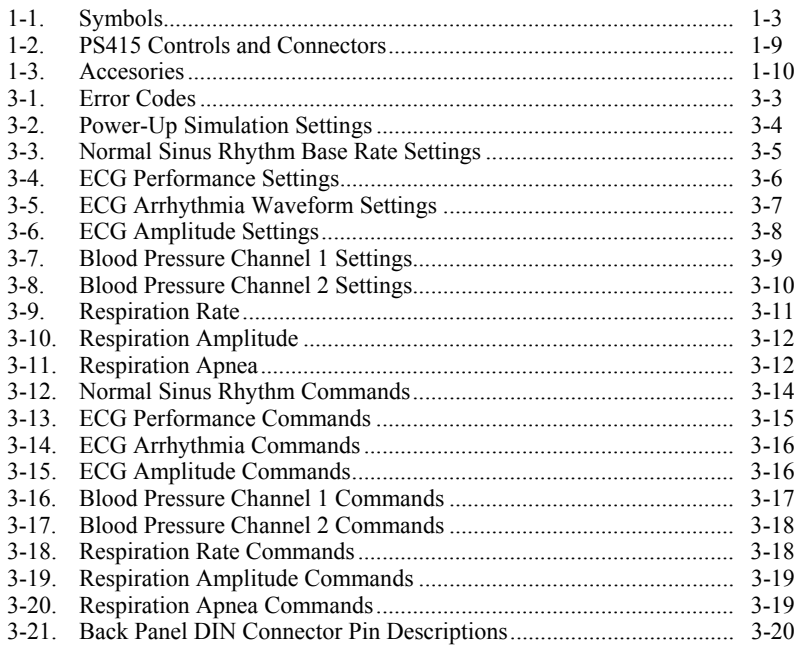

# *List of Figures*

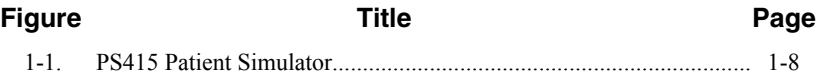

# **Chapter 1 General Information**

#### **Contents**

#### <span id="page-10-0"></span> $1 - 3$  $1 - 3$  $1 - 4$  $1 - 4$  $1 - 5$  $1-5$ BP Channel 1 Waveforms  $1 - 6$  $1-6$ -1-6  $1 - 7$  $1 - 7$  $1 - 7$

#### Page

# <span id="page-12-0"></span>*Introduction*

The PS415 Patient Simulator (hereafter "the Simulator") is a high– performance patient simulator that generates the following simulations:

- ECG
- Blood Pressure
- Respiration
- Temperature

The Simulator is intended for biomedical equipment technicians or service representatives to test the basic operation of physiological monitoring and diagnostic equipment. These tests are typically conducted during routine or scheduled preventive maintenance inspections.

The Simulator also verifies calibration to the precision stated in the *Specifications* section of this manual. For the recommended inspection protocol and the required level of precision, refer to the service or maintenance manual for the actual equipment under test (EUT). The Simulator is not intended to be used as the primary signal source for the initial validation of patient–related equipment

# *Safety Considerations*

In this manual, a **Warning** identifies conditions and actions that pose hazards to the user. A **Caution** identifies conditions and actions that may damage the Simulator or the equipment under test. Do not proceed beyond a warning or caution until the indicated conditions are fully understood and met. The  $\Lambda$ symbol means there is information in the Operators Manual that should be referenced.

To ensure safe operation of the Simulator, observe all instructions and warnings contained in this manual.

### **Table 1-1. Symbols**

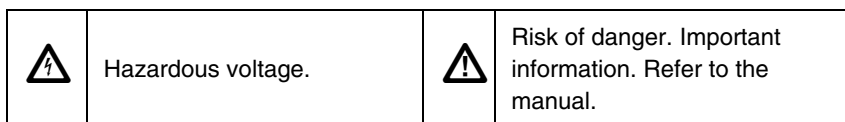

# <span id="page-13-0"></span>*General Specifications*

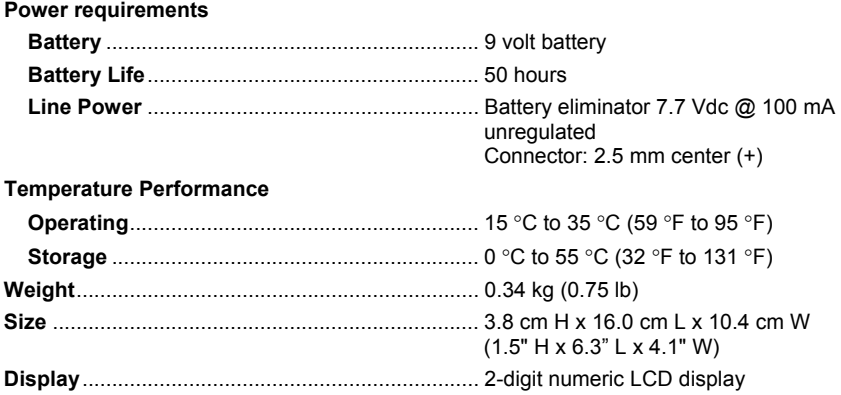

### *ECG Waveforms*

The Simulator generates a 12–lead ECG simulation. A single–ended signal is resistively divided to produce a 12–lead ECG simulation. These signals are referenced to the right leg (RL) electrode.

### *Normal Sinus Rhythms*

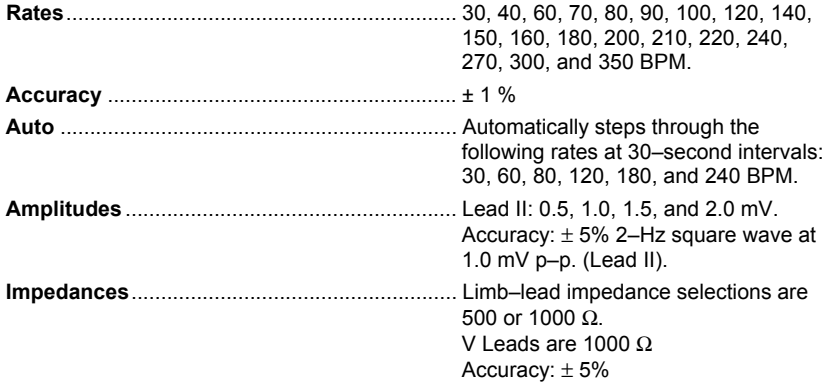

#### <span id="page-14-0"></span>*ECG Performance*  **Manual Selections:**

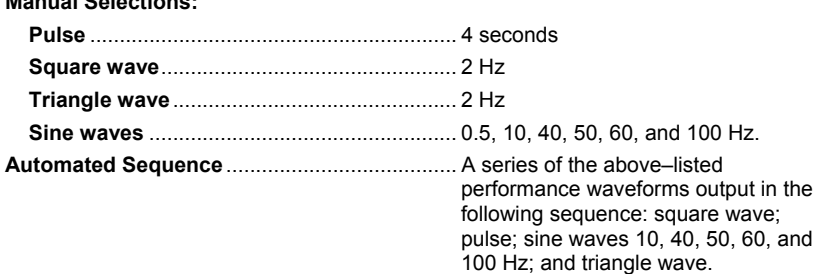

### *ECG Arrhythmias*

Atrial fibrillation Second degree A–V block, type 1 Right bundle branch block Premature atrial contraction Premature ventricular contraction, standard Premature ventricular contraction, early Premature ventricular contraction, R on T Multifocal PVCs Bigeminy Run of 5 PVCs Ventricular tachycardia Ventricular fibrillation Pacemaker Fetal / Maternal

### *Blood Pressure*

The specifications listed below apply to both blood pressure channels. Blood pressure channel 1 and 2 waveforms follow next.

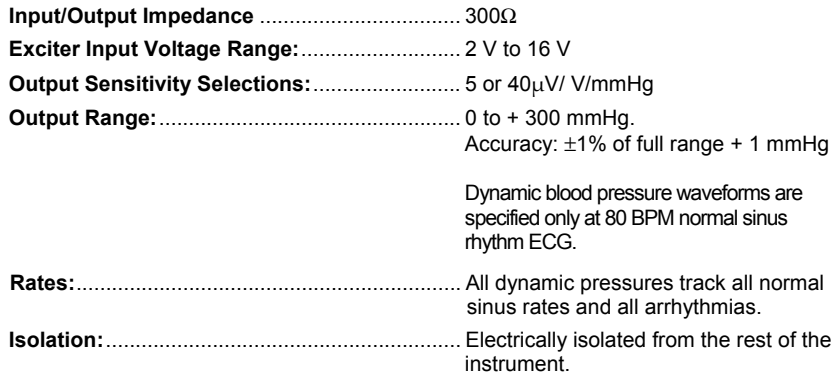

### <span id="page-15-0"></span>*BP Channel 1 Waveforms (mmHg)*

#### **Manual Selections:**

- Arterial (120/80)
- Left ventricle (120/0)
- Central venous pressure (15/10)
- Right ventricle (25/0)
- Pulmonary artery (25/10)
- Pulmonary artery wedge (10/2)
- Atmosphere (0)
- Static pressures: 20, 40, 80, 100, 200, 250, and 300.
- Artifact BP1/BP2

**Automated Sequence:**...................................... A series of blood pressure static levels

output in the following sequence: atmosphere 0, 20, 40, 80, 100, 200, 250, and 300.

### *BP Channel 2 Waveforms (mmHg)*

#### **Manual Selections:**

- Atmosphere (0)
- Track BP1 Mode……………………...BP2 tracks BP1 setting to facilitate

testing patient montitoring equipment with dual BP channels.

- Central venous pressure (15/10)
- Swan–Ganz: Insert
- Swan–Ganz: Inflate
- Swan–Ganz: Deflate
- Swan–Ganz: Remove

**Automated Sequence:**...................................... A series of blood pressure static levels

output in the following sequence: atmosphere 0, 20, 40, 80, 100, 200, 250, and 300.

*Note* 

*For descriptions, refer to BP Channel 2 in the Settings section of Chapter 3* 

### *Respiration*

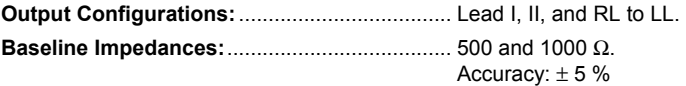

<span id="page-16-0"></span>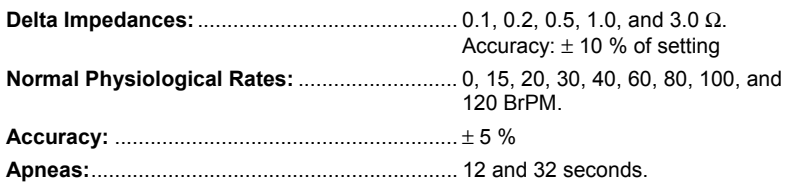

### *Temperature*

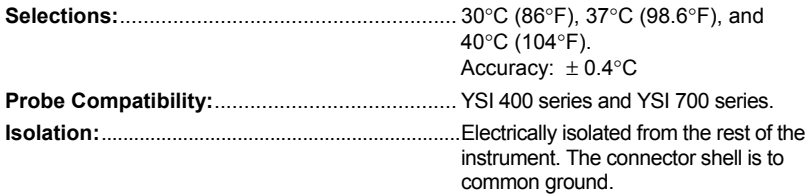

### *Lead Test*

If the resistance is less than 1 k $\Omega$ , the display flashes at the rate of 4 Hz.

### *Data Interface*

**Serial Port:**......................................................... RS–232 compatible.

5–pin mini DIN female connector.

Bi–directional port for controlling the instrument.

Baud Rate: 2400

# <span id="page-17-0"></span>*Instrument Familiarity*

Table 1-1 identifies the controls and connectors of the PS415 Simulator called out in Figure1-1.

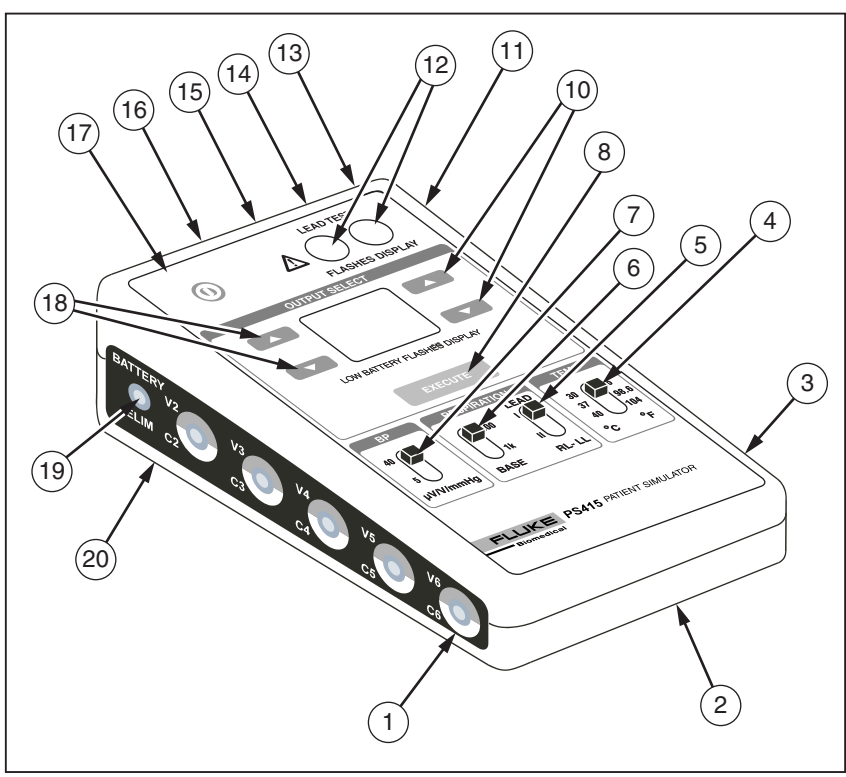

ehe1.eps

**Figure 1-1. PS415 Patient Simulator** 

<span id="page-18-0"></span>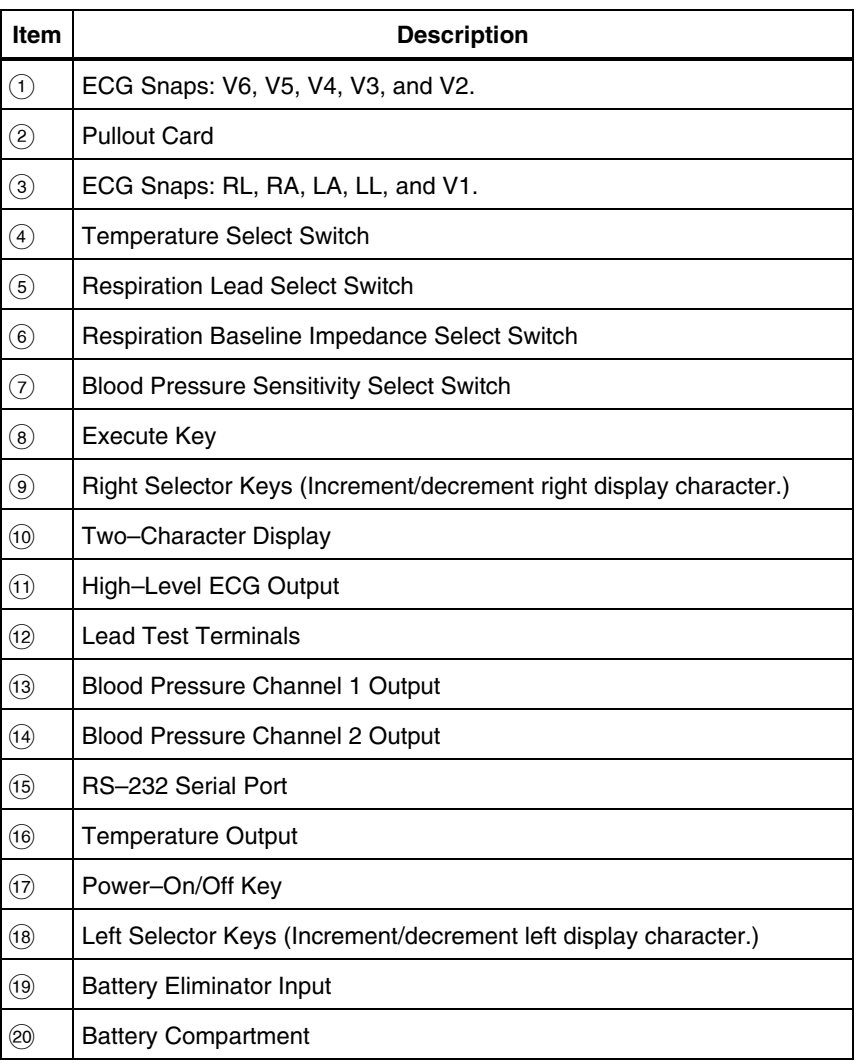

### **Table 1-2. PS415 Controls and Connectors**

### <span id="page-19-0"></span>*Accessories*

### **Table 1-3. Accesories**

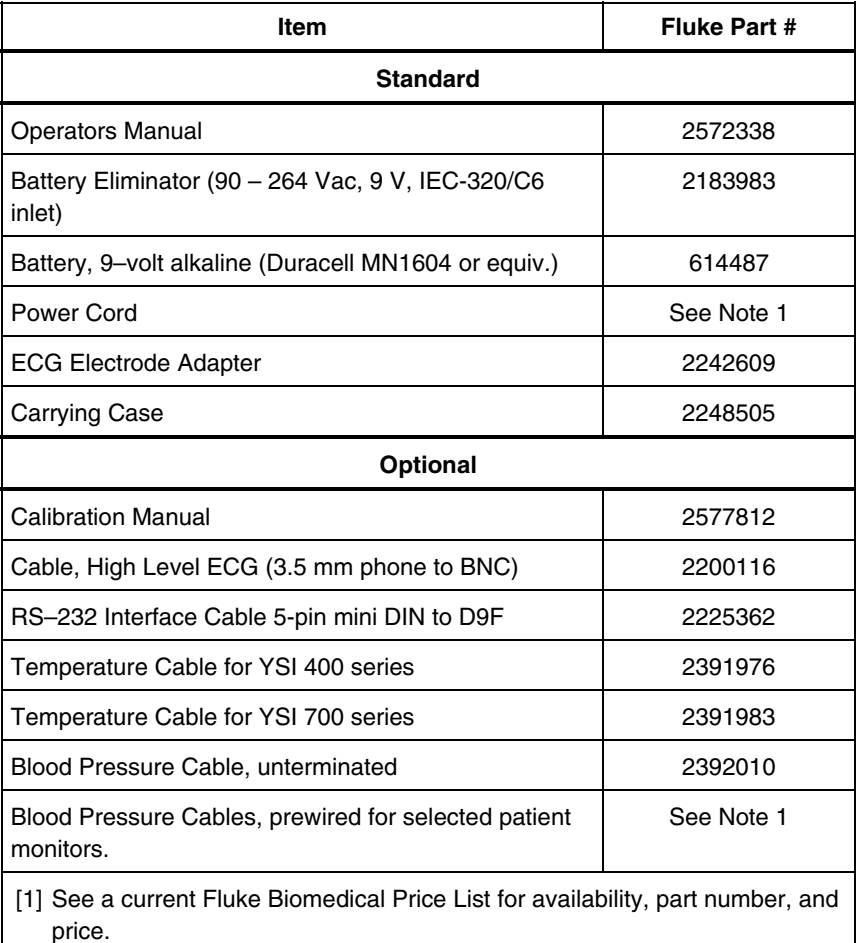

# **Chapter 2 Installation**

### **Contents**

#### Page

<span id="page-20-0"></span>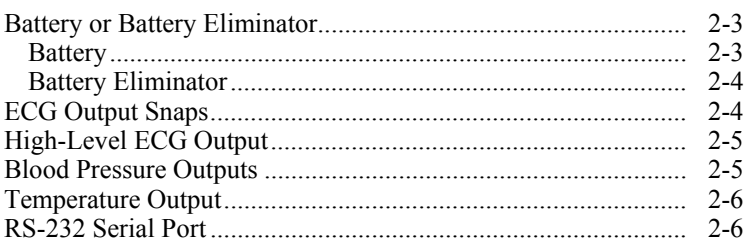

# <span id="page-22-0"></span>*Battery or Battery Eliminator*

The Simulator operates with an internal 9–volt battery or an external battery eliminator. Make sure you have the correct battery eliminator.

You can power up the Simulator after you install the 9–volt battery that shipped with it or after you connect the Simulator to the battery eliminator. Step–by–step installation and connection instructions follow in the next two sections.

### *Battery*

Install or replace the battery as explained below:

- 1. Turn the Simulator over so you are looking at the pullout card. Grasp the pullout card where you see the words "*ECG: Amplitude* mV LEAD II". Now slide the pullout card away from the Simulator.
- 2. Locate the rectangular (approximately 1 in x 2 in) battery compartment cover. Next locate the half–inch rectangular notch on the one–inch side of the cover.
- 3. Put a small screwdriver into this notch and push toward the cover a sixteenth of an inch to release the latch**\***. Lift the cover away from the battery compartment and set it aside.

#### *Note*

*Do not push the latch more than a sixteenth of an inch; otherwise, the latch weakens and it may break.* 

4. Lift out the two–terminal snap connector. Attach this keyed connector to the 9–volt alkaline battery (Duracell MN1604 or equivalent**\***). If the connector won't attach easily, rotate the battery 180 degrees and try again.

#### *Note*

*Do not use a mercury, air, or carbon–zinc battery.* 

- 5. Put the battery and its attached wires into the battery compartment. Make sure the attached–wires end of the battery is on the side of the compartment where the cover latches.
- 6. Pick up the cover and hold the latch a half inch above its receptacle. With the cover held at this angle, insert the small

<span id="page-23-0"></span>rectangular tab on the cover's opposite end into the indent in the compartment.

7. Push down on the latch side of the cover until it clicks shut. Slide the pullout card back into place.

If the cover bulges up and blocks movement of the pullout card, first remove the cover from the battery compartment as explained in step 3. Next lift the battery out and reorganize the wires. Finally, follow steps 5 through 7.

*Note* 

*If the battery is low, the Simulator detects this and flashes the display at a rate of 1 Hz.* 

### *Battery Eliminator*

Insert the battery eliminator plug into the "BATTERY ELIM" receptacle on the power–switch side of the Simulator. Plug the battery eliminator box into a mains outlet. Make sure you have the correct battery eliminator for the outlet you are using. Eliminator input is 7.7 to 9.0 Vdc, 100 mA, unregulated. The connector is 2.5mm, center (+).

*Note* 

*Refer to the Accessories section in the General Information chapter and to the current Fluke Biomedical Price List for availability, part number information, and price.* 

# *ECG Output Snaps*

Ten ECG snaps are located along the right and the left sides of the Simulator. Adapter kits for 3.2– or 4–mm electrodes are available from Fluke Biomedical. Output snaps are color–coded with both AHA (American Heart Association) and IEC (International Electrotechnical Commission) standards.

*Note* 

<span id="page-24-0"></span>*Refer to the Accessories section in the General Information chapter and to the current Fluke Biomedical Price List for availability, part number information, and price.* 

# *High-Level ECG Output*

This output connects to high–level patient monitors. It is labeled "HI–LEVEL ECG" and is located on the right–side panel .

*Note* 

*A generic or standard test lead, obtainable from any of several suppliers of industrial equipment, can be used for this connection.* 

The connector is a 3.5–mm phone jack with a Lead II waveform at 0.5 V/mV of the low–level Lead II signal.

*Note* 

*If Lead II is set to 1 mV, the high–level output will be 0.5 V.* 

## *Blood Pressure Outputs*

The blood pressure outputs, located on the top panel of the Simulator, are two 6–pin mini DIN female connectors labeled "BP1" and "BP2". Cables prewired for many monitors**\*** and an un-terminated cable**\*\*** are available from Fluke Biomedical to connect to these outputs.

*Note* 

*Refer to the current Fluke Biomedical Price List for availability, part number information, and price.* 

*Note* 

*See table on page 3-20 for the pin-outs of Blood Pressure connectors and refer to the section in the General Information chapter.* 

## <span id="page-25-0"></span>*Temperature Output*

This output is labeled "TEMP" and is a 8–pin mini DIN female connector, also on the top panel of the Simulator. Temperature cables**\*** are available from Fluke Biomedical. The type of probe simulated—either the 400 or 700 series YSI—determines the type of cable to use.

*Note* 

*Refer to the Accessories section in the General Information chapter and to the current Fluke Biomedical Price List for availability, part number information, and price.* 

# *RS-232 Serial Port*

The RS–232 serial port can control all test functions except switch settings when used with a personal computer or a compatible terminal device. An RS– 232 interface cable**\***, available from Fluke Biomedical, connects to a 5–pin mini DIN female connector labeled "RS–232" on the top panel of the instrument.

*Note* 

*Refer to the Accessories section in the General Information chapter and to the current Fluke Biomedical Price List for availability, part number information, and price.* 

# **Chapter 3 Operating Instructions**

#### **Contents**

#### <span id="page-26-0"></span> $3 - 3$  $3-4$  $3-4$  $3-6$  $3-9$  $3 - 11$  $3 - 16$ Blood Pressure Channel 1 3-17

 $3 - 1$ 

Page

# <span id="page-28-0"></span>*Power-Up Initialization*

The Simulator operates with an internal 9–volt battery or an external battery eliminator. Before you power it up, make sure you've installed the supplied battery or connected the correct battery eliminator for the mains outlet you are using.

#### *Note*

*For battery eliminator connection instructions, refer to the Battery Eliminator section in the preceding chapter, Installation. For battery installation or replacement instructions, refer to the Battery section in preceding chapter, Installation.* 

1. Locate the "POWER" switch on the Simulator'*s* front panel in the upper left corner. Press it once to power up the instrument.

#### *Note*

*If the battery is low, the Simulator detects this and flashes the display at the rate of 1 Hz. Upon power–up, the Simulator performs a self– test. After the self–test, one of the error codes listed below may show on the display.* 

| <b>Error Code</b> | <b>Explanation</b>                                      |
|-------------------|---------------------------------------------------------|
| E1                | RAM has failed                                          |
| F2                | EPROM or EEPROM checksum is in error                    |
| E3                | RAM has failed and EPROM or EEPROM checksum is in error |
| F4                | Illegal interrupt                                       |

**Table 3-1. Error Codes** 

- 2. During the first couple of seconds after power–up, the display shows either *a)* the error code for one second; then the number "34" or *b)* the firmware version for one second; then the number "34".
- 3. The number 34 showing on the display indicates one of the simulation settings present at power–up: ECG normal sinus rhythm at 80 BPM. Listed below, by simulation type, is each simulation setting present at power–up.

<span id="page-29-0"></span>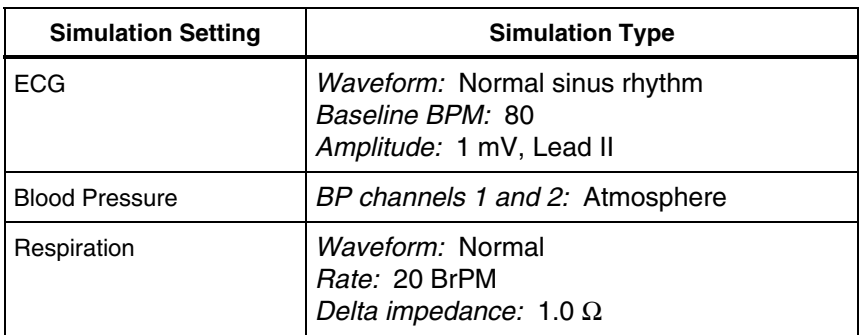

#### **Table 3-2. Power-Up Simulation Settings**

*Note* 

*The simulations and their two–character settings are listed on the pullout card at the bottom of the instrument as well as in the Settings section on page 3-5.* 

Anytime while the instrument is running, you can review current settings by incrementing the left digit on the display.

- When the left digit has a corresponding right digit showing on the display, the two digits indicate the currently running simulation.
- When a left digit has no corresponding right digit showing (i.e., the right display is blank), no simulation in that group is running.

# *Settings*

Choose a setting by pressing the left and right selector keys until the two– character setting you want appears on the display. Press the <EXECUTE> key to start outputting this setting's simulation.

The two–character settings and their associated output simulations are listed in the sections that follow.

# *ECG Waveforms*

The following sections describe how to set up the various waveforms of the Simulator.

### <span id="page-30-0"></span>*Normal Sinus Rhythm*

The following settings set the normal sinus rhythm baseline rate and cancel the prior settings.

| <b>Setting</b> | Rate           | <b>Simulation</b>                                                                                                    |
|----------------|----------------|----------------------------------------------------------------------------------------------------|
| 30             | 30 BPM         | Normal sinus rhythm at 30 BPM                                                                                             |
| 31             | 40 BPM         | Normal sinus rhythm at 40 BPM                                                                                             |
| 32             | 60 BPM         | Normal sinus rhythm at 60 BPM                                                                                             |
| 33             | <b>70 BPM</b>  | Normal sinus rhythm at 70 BPM                                                                                             |
| 34             | 80 BPM         | Normal sinus rhythm at 80 BPM                                                                                             |
| 35             | <b>90 BPM</b>  | Normal sinus rhythm at 90 BPM                                                                                             |
| 36             | 100 BPM        | Normal sinus rhythm at 100 BPM                                                                                            |
| 37             | <b>120 BPM</b> | Normal sinus rhythm at 120 BPM                                                                                            |
| 38             | <b>140 BPM</b> | Normal sinus rhythm at 140 BPM                                                                                            |
| 39             | <b>150 BPM</b> | Normal sinus rhythm at 150 BPM                                                                                            |
| 40             | <b>160 BPM</b> | Normal sinus rhythm at 160 BPM                                                                                            |
| 41             | <b>180 BPM</b> | Normal sinus rhythm at 180 BPM                                                                                            |
| 42             | 200 BPM        | Normal sinus rhythm at 200 BPM                                                                                            |
| 43             | 210 BPM        | Normal sinus rhythm at 210 BPM                                                                                            |
| 44             | <b>220 BPM</b> | Normal sinus rhythm at 220 BPM                                                                                            |
| 45             | 240 BPM        | Normal sinus rhythm at 240 BPM                                                                                            |
| 46             | 270 BPM        | Normal sinus rhythm at 270 BPM                                                                                            |
| 47             | 300 BPM        | Normal sinus rhythm at 300 BPM                                                                                            |
| 48             | 350 BPM        | Normal sinus rhythm at 350 BPM                                                                                            |
| 49             | Auto           | Automated sequence: each segment runs for 30<br>seconds in this order 30, 60, 80, 120, 180, and<br>240 BPM; then repeats. |

**Table 3-3. Normal Sinus Rhythm Base Rate Settings** 

### <span id="page-31-0"></span>*ECG Performance*

Table 3-4 lists the ECG performance settings available on the Simulator. During ECG performance simulations, the blood pressure and respiration simulations are turned off.

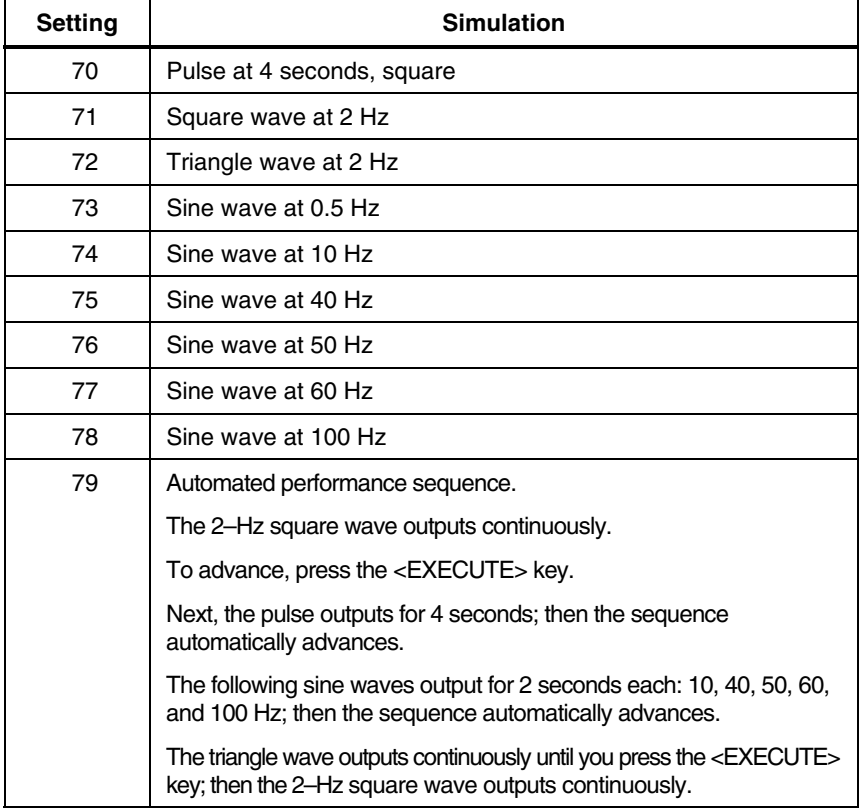

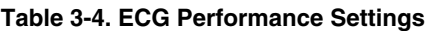

*Note* 

*All ECG performance simulations are referenced to Lead II. The amplitude of Lead II continues at its most recent setting. If you haven't set the amplitude, it will be 1 mV (its setting at power–up.)* 

At anytime, you can change the amplitude of Lead II by entering one of the two–character settings listed in the ECG Amplitude section on page 3-8.

### <span id="page-32-0"></span>*ECG Arrhythmias*

Table 3-5 lists the ECG Arrhythmia Settings available on the Simulator. The following selections that contain normal beats have an 80–BPM rate. Unless otherwise stated, the PR interval is 0.16 seconds.

When an arrhythmia contains one or more abnormal beats within a series of normal beats, the abnormal beat is the second beat of the total series starting after one normal beat.

| Setting | Waveform               | <b>Simulation</b>                                                                                                    |
|---------|------------------------|----------------------------------------------------------------------------------------------------|
| 50      | <b>AFIB</b>            | Atrial fibrillation. Rapid irregular atrial<br>signal with no real P-waves. Irregular<br>ventricular rate.                                                                                            |
| 51      | 2° BLOCK I             | Second-degree AV block, type I.<br>Waveform similar to right bundle branch<br>block except PR interval is 0.25<br>seconds. Eighteen beats at 80 BPM<br>followed by two missed beats; then<br>repeats. |
| 52      | RBB BLOCK              | Right bundle branch block. Wide QRS<br>complexes. An 80-BPM rate with a PR<br>interval of 0.16 seconds.                                                                                               |
| 53      | <b>PAC</b>             | Premature atrial contraction. Normal<br>sinus rhythm except every tenth beat is<br>premature by 25%.                                                                                                  |
| 54      | <b>PVC Std</b>         | Premature ventricular contraction,<br>standard-25% premature.                                                                                                    |
| 55      | <b>PVC Early</b>       | Premature ventricular contraction, early-<br>33% premature.                                                                                                    |
| 56      | PVC R on T             | Premature ventricular contraction,<br>R on T-65% premature (260 ms after R<br>wave).                                                                                                    |
| 57      | <b>Multifocal PVCs</b> | Normal sinus rhythm except two of<br>every fifteen beats are PVCs of two<br>different types.                                                                                                    |
| 58      | Bigeminy               | Bigeminy. Normal beat followed by a<br>PVC; then repeats.                                                                                                    |

**Table 3-5. ECG Arrhythmia Waveform Settings** 

<span id="page-33-0"></span>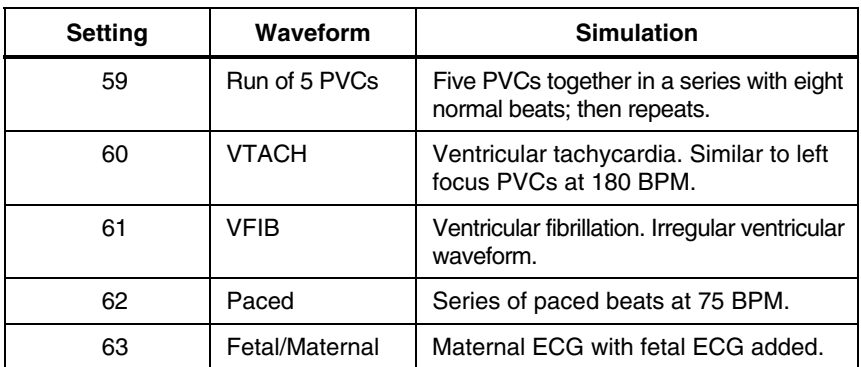

#### **Table 3-5, ECG Arrhythmia Waveform Settings (cont)**

### *ECG Amplitude*

At anytime, you can set the amplitude of Lead II using the settings below. The ECG amplitude setting affects all ECG waveform simulations. At power–up, this setting returns to 1 mV.

**Table 3-6. ECG Amplitude Settings** 

| <b>Setting</b> | <b>Simulation</b> |
|----------------|-------------------|
| A0             | Lead II: $0.5$ mV |
| A1             | Lead II: 1.0 mV   |
| A2             | Lead II: 1.5 mV   |
| A3             | Lead II: 2.0 mV   |

*Note* 

*Instructions for connecting the Simulator to a high–level patient monitor are in the High–Level ECG Output section on page 2-5.* 

The high–level output is approximately 0.5 V/mV of the low–level output. For instance, if Lead II is set to 1 mV, the high–level output will be 0.5 V.

## <span id="page-34-0"></span>*Blood Pressure*

There are two blood pressure channels. Each channel can be programmed separately or channel two can be set to track channel one.

*Note* 

*Refer to the Blood Pressure Outputs section on page 3-20 for information about connecting to these outputs.* 

- 1. Set the blood pressure sensitivity switch to match the patient monitor's input sensitivity—either 5 or 40  $\mu$ V/V/mmHg.
- 2. The dynamic blood pressures are specified for their systolic and diastolic values for rates of 80 BPM or less. For higher rates, the systolic pressure stays the same but the diastolic pressure increases as the rate increases.
- 3. All dynamic pressures are synchronized with all normal sinus rhythm rates and physiologically track all arrhythmias.
- 4. Choose a blood pressure setting from Table 3-7 and Table 3-8 below.

| <b>Setting</b> | Waveform   | <b>Simluation</b>                     |
|----------------|------------|---------------------------------------|
| 00             | <b>ART</b> | Arterial at 120/80 mmHg               |
| 01             | LV         | Left ventricle at 120/0 mmHg          |
| 02             | <b>CVP</b> | Central venous pressure at 15/10 mmHg |
| 03             | RV         | Right ventricle at 25/0 mmHg          |
| 04             | РA         | Pulmonary artery at 25/10 mmHg        |
| 05             | <b>PAW</b> | Pulmonary artery wedge at 10/2 mmHg   |
| 10             | ATM        | Atmosphere (0 mmHg)                   |
| 11             | 20         | Static pressure: 20 mmHg              |
| 12             | 40         | Static pressure: 40 mmHg              |
| 13             | 80         | Static pressure: 80 mmHg              |
| 14             | 100        | Static pressure: 100 mmHg             |
| 15             | 200        | Static pressure: 200 mmHg             |

**Table 3-7. Blood Pressure Channel 1 Settings** 

<span id="page-35-0"></span>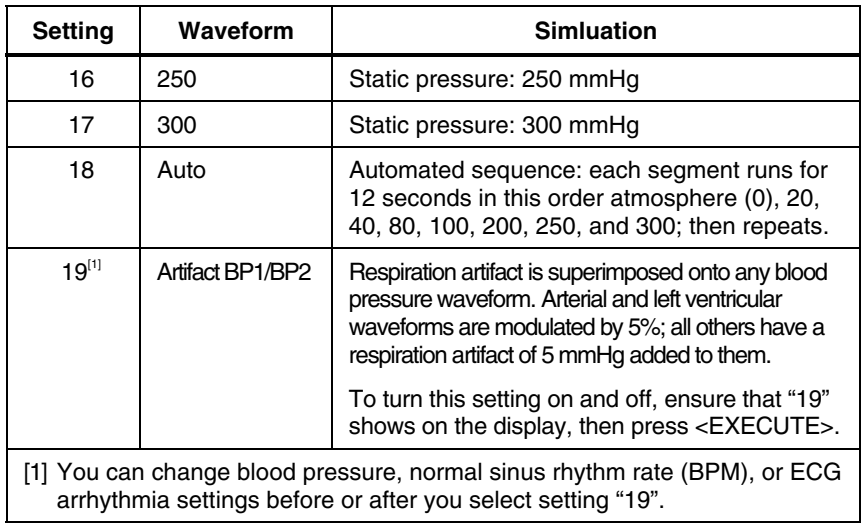

### **Table 3-7. Blood Pressure Channel 1 Settings (cont)**

### **Table 3-8. Blood Pressure Channel 2 Settings**

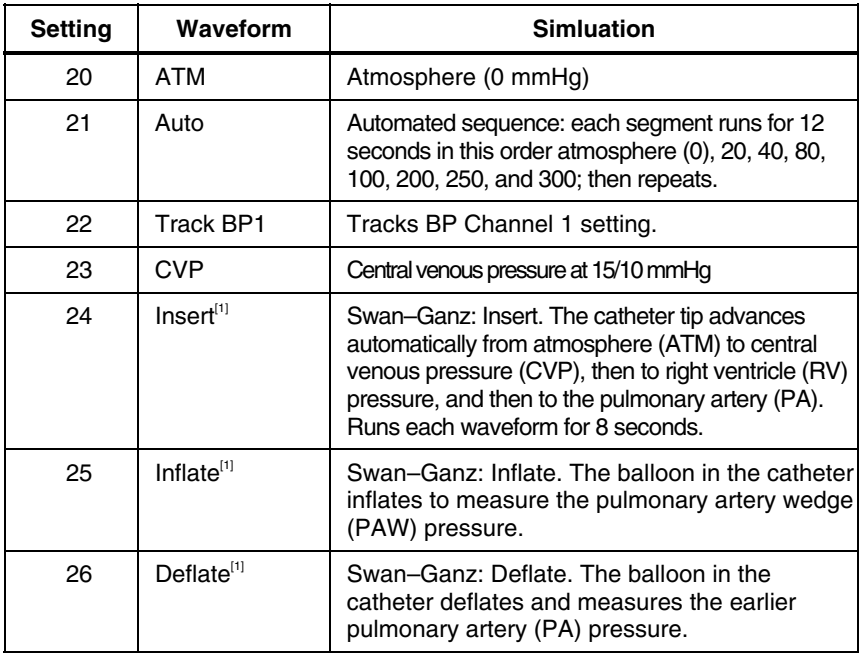

#### **Table 3-8. Blood Pressure Channel 2 Settings (cont)**

<span id="page-36-0"></span>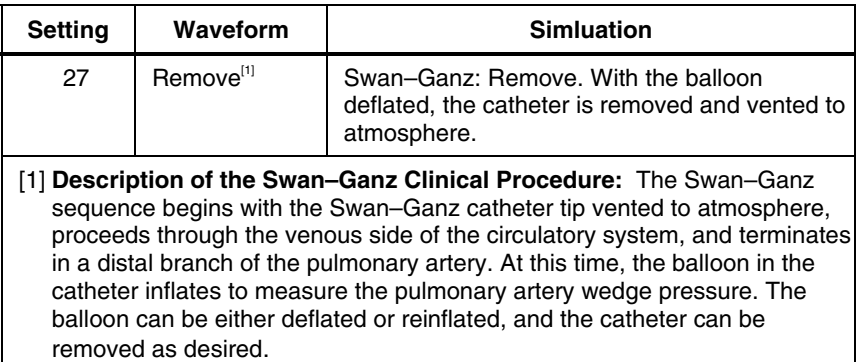

Swan–Ganz simulations operate only at 80 BPM. Starting the Swan–Ganz simulation forces the ECG waveform simulation to 80 BPM.

## *Respiration*

The respiration signal is output across the ECG leads.

Set the respiration lead select switch, "LEAD", to the lead configuration expected by the patient monitor: I, II, or RL to LL.

Use the respiration baseline impedance select switch, "BASE", to set the impedance between two limb leads: 500 Ω or 1 kΩ.

Select your settings from the charts below.

| <b>Setting</b> | <b>Simulation</b> |
|----------------|-------------------|
| 80             | 0 BrPM            |
| 81             | 15 BrPM           |
| 82             | 20 BrPM           |
| 83             | 30 BrPM           |
| 84             | 40 BrPM           |
| 85             | 60 BrPM           |
| 86             | 80 BrPM           |
| 87             | 100 BrPM          |
| 88             | 120 BrPM          |

**Table 3-9. Respiration Rate** 

<span id="page-37-0"></span>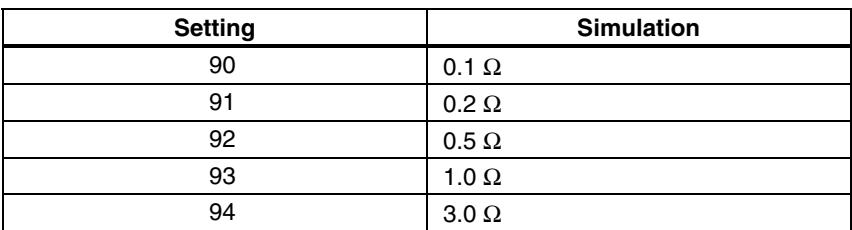

#### **Table 3-10. Respiration Amplitude**

#### **Table 3-11. Respiration Apnea**

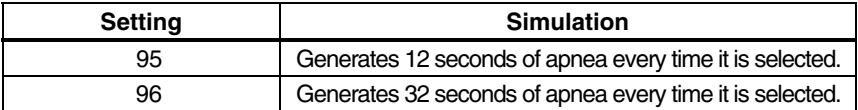

### *Temperature*

Temperature simulation is set using either the Celsius or Fahrenheit scale with the temperature select switch on the front-panel.

*Note* 

*To connect to the patient monitor, see the Temperature Output section on page 3-20.* 

## *Lead Test*

Connect each end of the lead to be tested**\*** to each lead test terminal. The display flashes at a rate of 4 Hz if the lead is good.

*Note* 

*The lead test connectors are compatible with the older–style electrodes that have the exposed metal pin (1.5–mm [0.06–inch]) and the disposable ECG snaps. To test the newer insulated "safety–touch proof" type of electrode, use the included adapter to make the connection to the Simulator.* 

## XW **Warning**

**Use the ECG Electrode Adapter for testing purposes only. It is not intended for clinical use with either ECG or apnea monitoring devices.** 

# <span id="page-38-0"></span>*Serial Port Operation*

You can control remotely all functions except switch settings via RS–232 serial port operation. Use the remote commands to control the *Simulator* from a personal computer or other serial device.

*Note* 

*Specialized cables, available from Fluke Biomedical, are required for RS– 232 remote control. Refer to the* Accessories*section on page 1-10 for the part numbers.* 

Baud rate is 2400, parity is off, and there is one stop bit.

## *Remote Commands*

Remote commands can be sent in lower case or in upper case letters and all command strings must be terminated with a carriage return [CR] and/or a line feed [LF]; that is, [command][CR][LF], [command][CR], or [command][LF].

Illegal entries return the error message "WHAT [CR][LF]", legal entries return "OK [CR][LF]", and the entry [CR][LF] alone returns "?[CR][LF]". The process can take up to one second during which time all other inputs are ignored.

To prevent functional inconsistencies, some commands can cause changes in certain parameters: for example, starting Swan–Ganz sets ECG to normal sinus rhythm at 80 BPM.

# *Waveform Commands*

The following remote commands simply turn on the specified waveform; they do not enter a special mode. All of these commands return "OK [CR][LF]".

*Note* 

*Each command must be followed by a carriage return [CR] and/or a line feed [LF].* 

### <span id="page-39-0"></span>*Normal Sinus Rhythm*

Table 3-12 lists the remote commands for setting the Simulator to normal sinus rhythms.

| <b>Remote Command</b> | <b>Description</b>                                                    |
|-----------------------|-----------------------------------------------------------------------|
| 30                    | 30 BPM                                                                |
| 31                    | 40 BPM                                                                |
| 32                    | 60 BPM                                                                |
| 33                    | <b>70 BPM</b>                                                         |
| 34                    | 80 BPM                                                                |
| 35                    | <b>90 BPM</b>                                                         |
| 36                    | 100 BPM                                                               |
| 37                    | <b>120 BPM</b>                                                        |
| 38                    | <b>140 BPM</b>                                                        |
| 39                    | <b>150 BPM</b>                                                        |
| 40                    | <b>160 BPM</b>                                                        |
| 41                    | <b>180 BPM</b>                                                        |
| 42                    | 200 BPM                                                               |
| 43                    | 210 BPM                                                               |
| 44                    | 220 BPM                                                               |
| 45                    | 240 BPM                                                               |
| 46                    | 270 BPM                                                               |
| 47                    | 300 BPM                                                               |
| 48                    | 350 BPM                                                               |
| 49                    | Automated sequence <sup>[1]</sup>                                     |
|                       | [1] For a description of the automated sequence, see the Normal Sinus |

**Table 3-12. Normal Sinus Rhythm Commands** 

Rhythm section earlier in this chapter.

### <span id="page-40-0"></span>*ECG Performance*

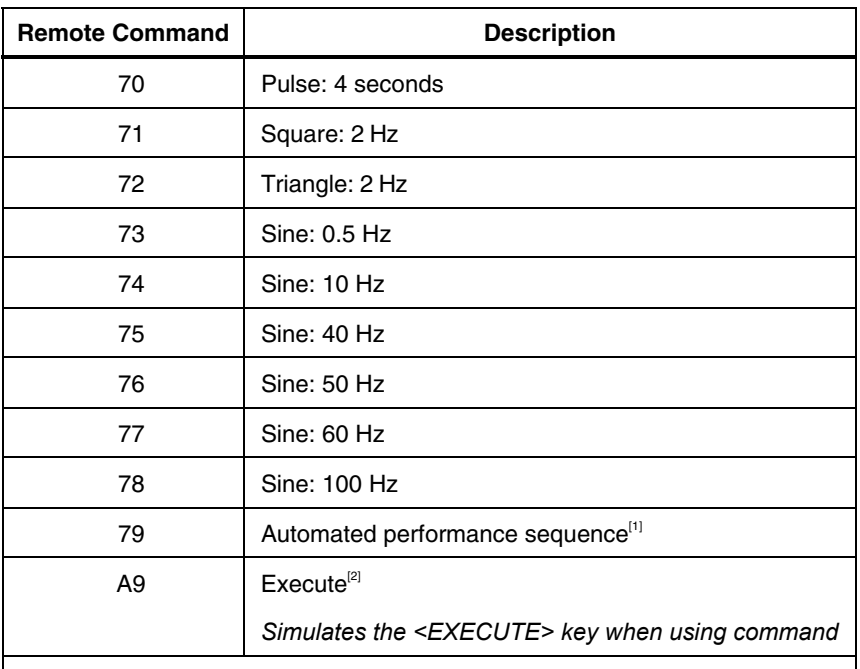

#### **Table 3-13. ECG Performance Commands**

[1] For a description of the automated sequence, see the *ECG Performance* section in this chapter.

[2] The 2–Hz square wave outputs continuously until the remote command "A9" is received. At this point the ECG performance simulations sequence automatically until the triangle wave. The triangle wave will output continuously until the remote command "A9" is again received; the cycle then starts again with the 2-Hz square wave outputting continuously.

### <span id="page-41-0"></span>*ECG Arrhythmias*

Table 3-14 lists the Remote Commands to set the Simulator's ECG Arrhythmias.

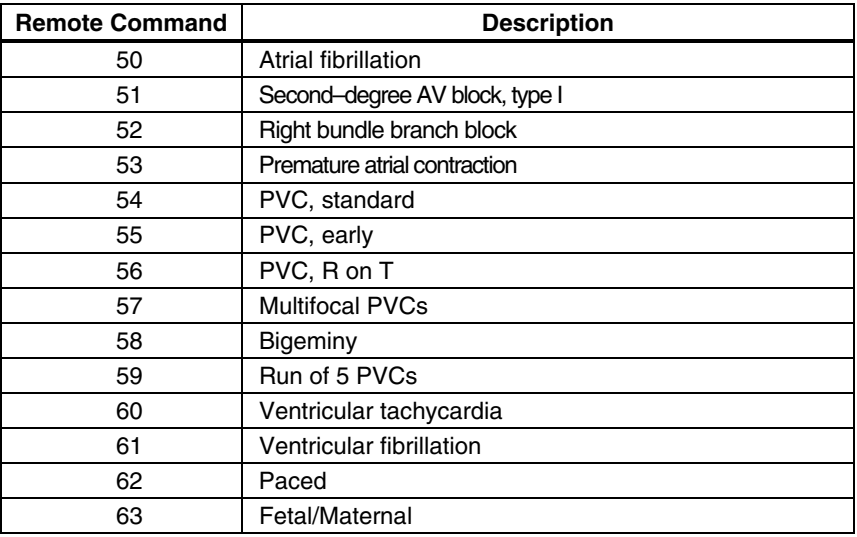

#### **Table 3-14. ECG Arrhythmia Commands**

### *ECG Amplitude*

Table 3-15 lists the Remote Commands for setting the Simulator's ECG Amplitude.

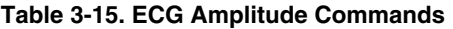

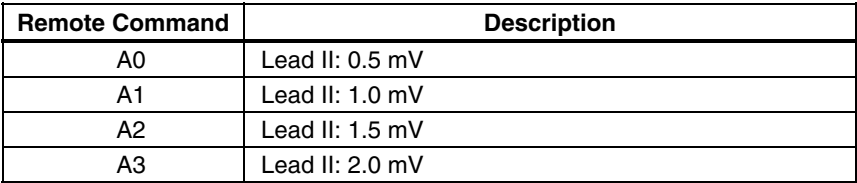

### <span id="page-42-0"></span>*Blood Pressure Channel 1 (mmHg)*

Table 3-16 lists the Remote Commands for setting the Simulator's Blood Pressure Channel 1 parameters.

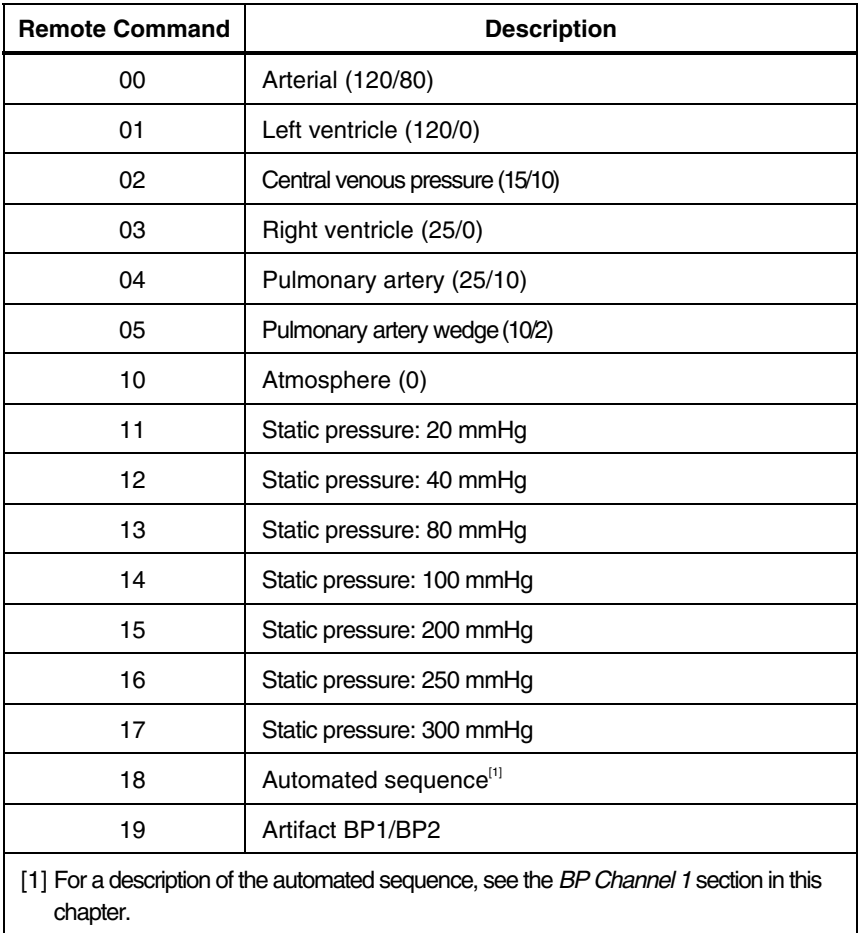

### **Table 3-16. Blood Pressure Channel 1 Commands**

### <span id="page-43-0"></span>*Blood Pressure Channel 2 (mmHg)*

Table 3-17 lists the Remote Commands for setting the Simulator's Blood Pressure Channel 2 parameters.

| <b>Remote Command</b>                                                  | <b>Description</b>                |
|------------------------------------------------------------------------|-----------------------------------|
| 20                                                                     | Atmosphere (0)                    |
| 21                                                                     | Automated sequence <sup>[1]</sup> |
| 22                                                                     | Track BP1[1]                      |
| 23                                                                     | Central venous pressure (15/10)   |
| 24                                                                     | Swan-Ganz: Insert <sup>[1]</sup>  |
| 25                                                                     | Swan-Ganz: Inflate <sup>[1]</sup> |
| 26                                                                     | Swan-Ganz: Deflate <sup>[1]</sup> |
| 27                                                                     | Swan-Ganz: Remove <sup>[1]</sup>  |
| For descriptions, see the BP Channel 2 section earlier in this chapter |                                   |

**Table 3-17. Blood Pressure Channel 2 Commands** 

### *Respiration Rate*

Table 3-18 lists the Remote Commands for setting the Simulator's Respiration Rate.

| <b>Remote Command</b> | <b>Description</b> |
|-----------------------|--------------------|
| 80                    | 0 BrPM             |
| 81                    | 15 BrPM            |
| 82                    | 20 BrPM            |
| 83                    | 30 BrPM            |
| 84                    | 40 BrPM            |
| 85                    | 60 BrPM            |
| 86                    | 80 BrPM            |
| 87                    | 100 BrPM           |
| 88                    | 120 BrPM           |

**Table 3-18. Respiration Rate Commands** 

### <span id="page-44-0"></span>*Respiration Amplitude*

Table 3-19 lists the Remote Commands for setting the Simulator's Respiration Amplitude.

| <b>Remote Command</b> | <b>Description</b> |
|-----------------------|--------------------|
| 90                    | $0.1 \Omega$       |
| 91                    | $0.2 \Omega$       |
| 92                    | $0.5 \Omega$       |
| 93                    | 1.0 $\Omega$       |
| 94                    | $3.0 \Omega$       |

**Table 3-19. Respiration Amplitude Commands** 

### *Respiration Apnea*

Table 3-20 lists the Remote Commands for setting the Simulator's Respiration Apnea parameters.

![](_page_44_Picture_78.jpeg)

![](_page_44_Picture_79.jpeg)

# <span id="page-45-0"></span>*Output Connections*

![](_page_45_Picture_140.jpeg)

#### **Table 3-21. Back Panel DIN Connector Pin Descriptions**